# VY\_32\_INOVACE\_INF.5.66

Šablona III/2 - Inovace a zkvalitnění výuky prostřednictvím ICT

"V informatice se nenudím - s počítačem si hravě poradím."

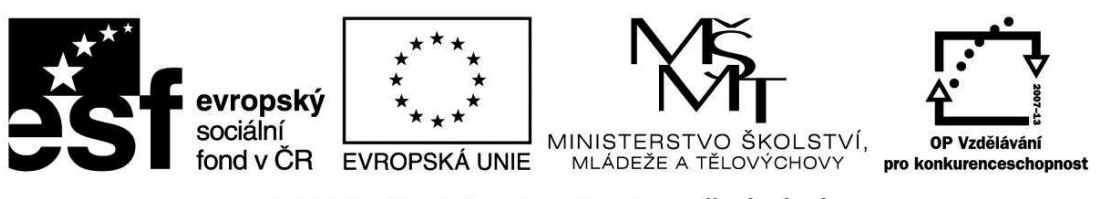

INVESTICE DO ROZVOJE VZDĚLÁVÁNÍ

# VY\_32\_INOVACE\_INF.5.66

**Anotace** - Materiál obsahuje pracovní listy zaměřené na zdokonalení v programu Malování

Žáci budou vytvářet kreativní obrázky s použitím kruhu a čtverce

### **Šablona III/2**

**Název:** Inovace a zkvalitnění výuky prostřednictvím ICT

**Téma:** Program Malování - Nové zkratky: kruh nebo čtverec = elipsa nebo obdélník + SHIFT, výběr, režim průhlednosti

**Autor:** Bc. Hana Pokorná

**Očekávaný výstup:** umí vytvořit v programu Malování kruh a čtverec umí pracovat s režimem průhlednosti umí používat výběr

**Klíčová slova:** SHIFT + předdefinované tvary, elipsa, obdélník, kruh, čtverec, režim průhlednosti, výběr, CTRL-C, CTRL-V

**Druh učebního materiálu:** Pracovní list

**Cílová skupina:** žák 1. stupně ZŠ

**Typická věková skupina:** 10 – 11 let

#### **Použité zdroje a materiál:**

kliparty**:** http://office.microsoft.com

VANÍČEK, J. ŘEZNÍČEK, P. *Informatika pro základní školy – Základy práce s PC 1.* 1. vydání. Brno: Computer Press, 2004. 88 stran. ISBN 80-251-0196-7.

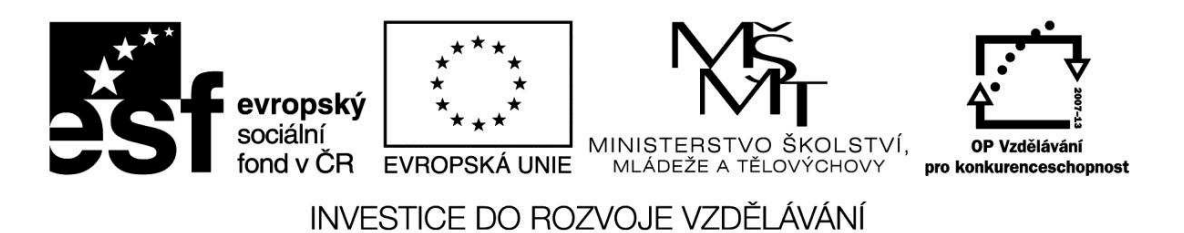

*Autorem materiálu a všech jeho částí, není-li uvedeno jinak, je Bc. Hana Pokorná* 

## VY\_32\_INOVACE\_INF.5.66

## *Program Malování* **-** *Nové zkratky: kruh nebo čtverec = elipsa nebo obdélník + SHIFT, výběr, režim průhlednosti*

 $\odot$  Nakresli housenku v programu Malování pomocí nástroje předdefinovaný tvar ovál + *SHIFT* - kruh

- 1. vytvoř 1 článek těla housenky, libovolně jej vybarvi
- 2. zvol nástroj VÝBĚR a nastav režim průhlednosti
- 3. zkopíruj pomocí zkratek článek těla
- 4. opakovaným vkládáním článku těla sestav housenku
- 5. dokresli hlavu, a zbytek housenky si dotvoř dle vlastní fantazie

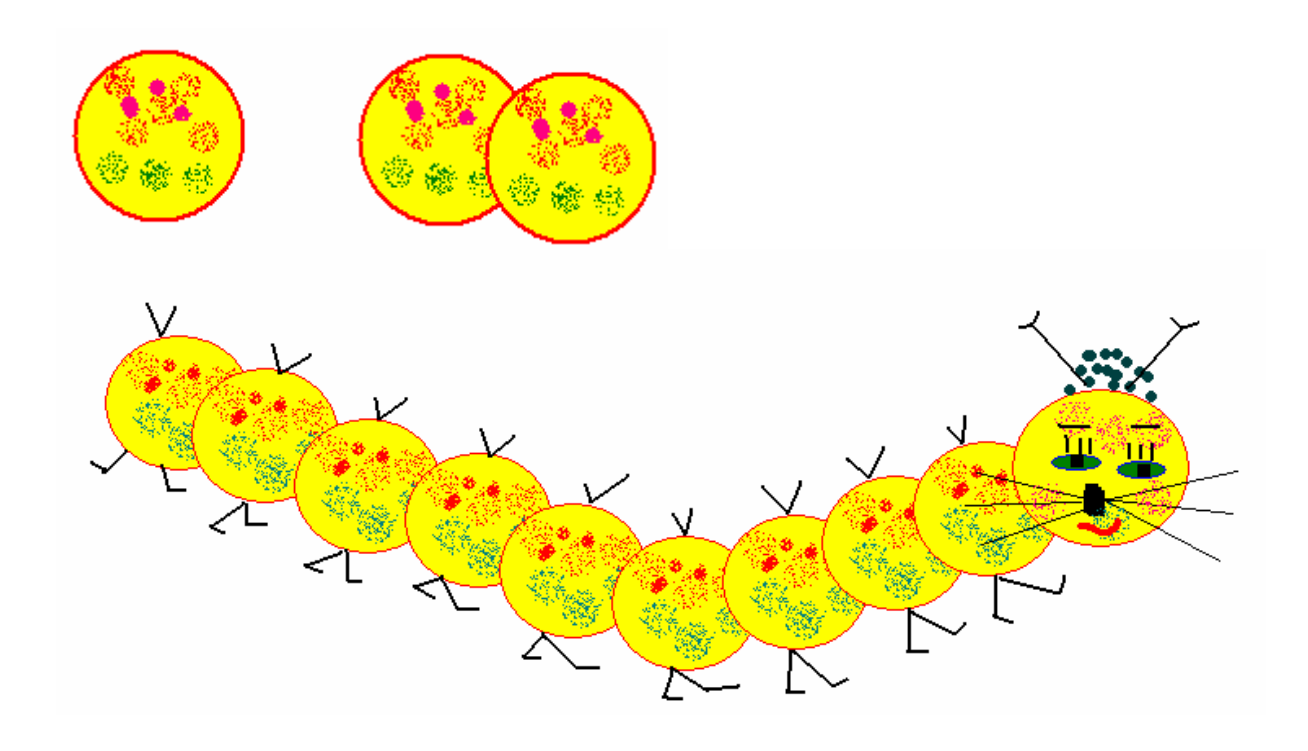

### **Sebereflexe**

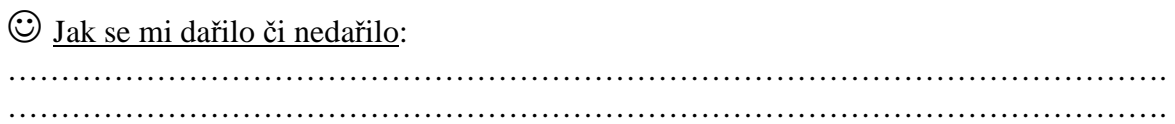